## **Configuración para firmar digitalmente en Adobe Acrobat DC**

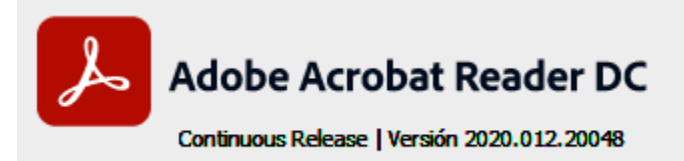

Probado en versión:

**Requisitos previos**: - Sistema Operativo Windows 7 service pack 1; Windows 10

- Token Athena ID-Protect, Mtoken o Safenet 5110 con Certificado de Firma Digital emitido por ONTI vigente.
- Driver del token instalado ya sea 32 o 64 bits según corresponda.

Adobe Acrobat se puede descargar de:

Preferencias

 **<https://get2.adobe.com/es/reader/>**

## Luego de instalar el programa configurarlo de la siguiente manera:

1) Utilizamos un archivo editado en este caso en Open Office y lo convertimos a PDF con el procesador de texto con la configuración que figura debajo:

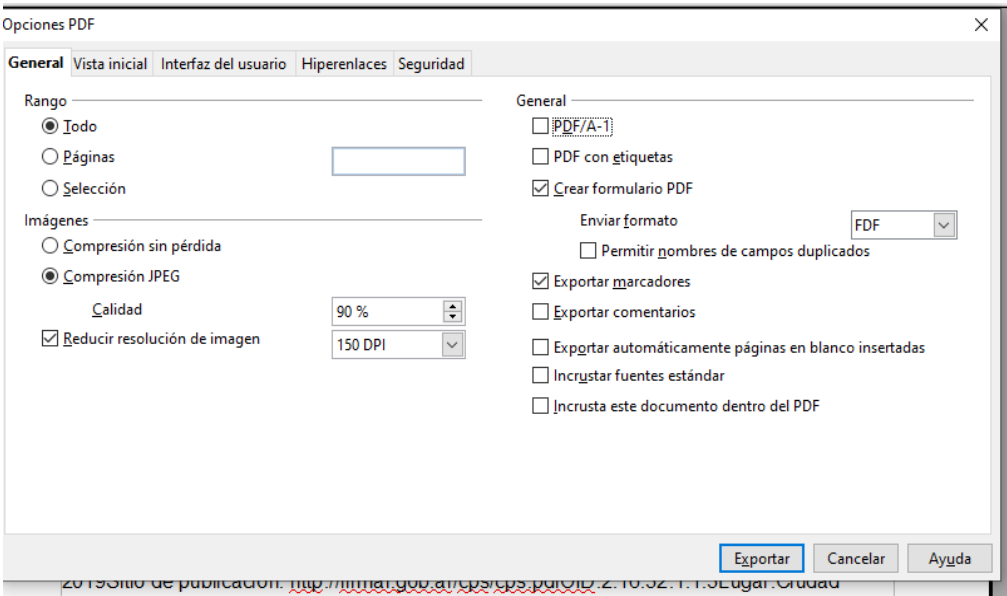

2) Luego de generar el PDF abrimos Acrobat DC y verificamos la configuración de FD en EDICIÓN – PREFERENCIAS. Y luego FIRMAS.

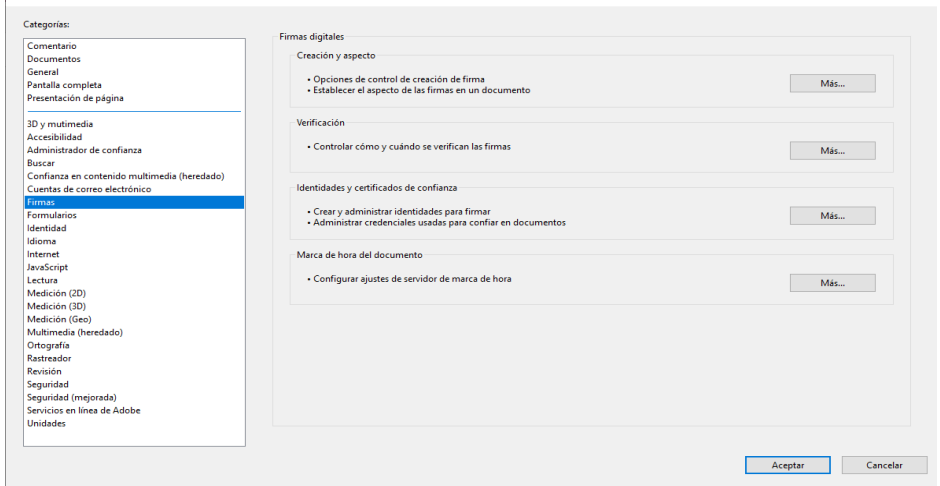

Luego en la primera opción *Preferencias de Creación y aspecto* debe quedar así:

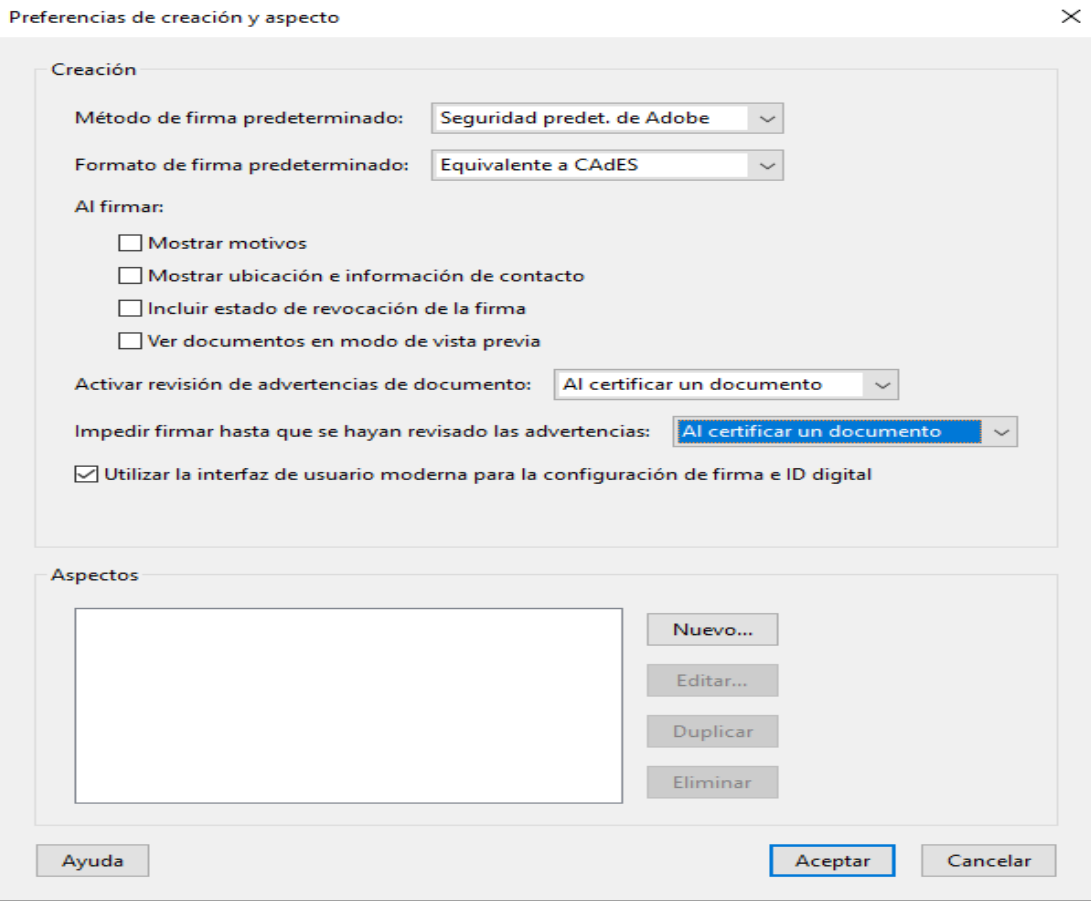

En *Preferencias de verificación de Firmas* debe quedar así:

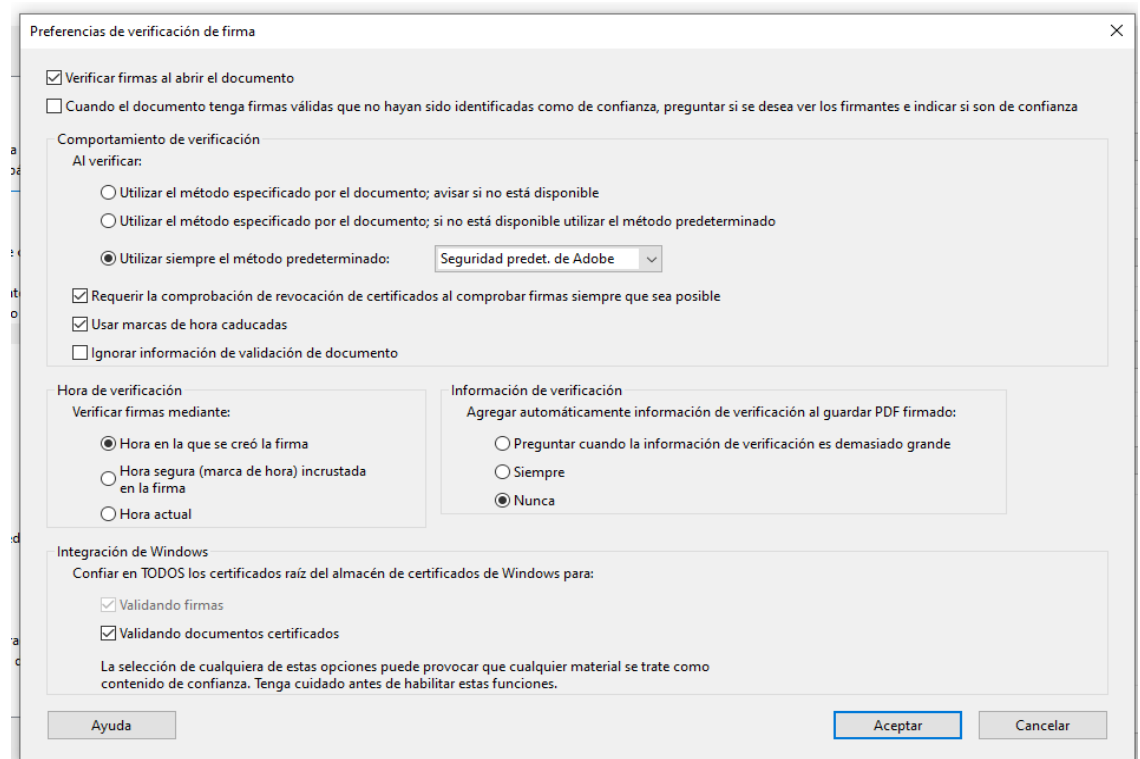

Luego proceder a firmar el PDF

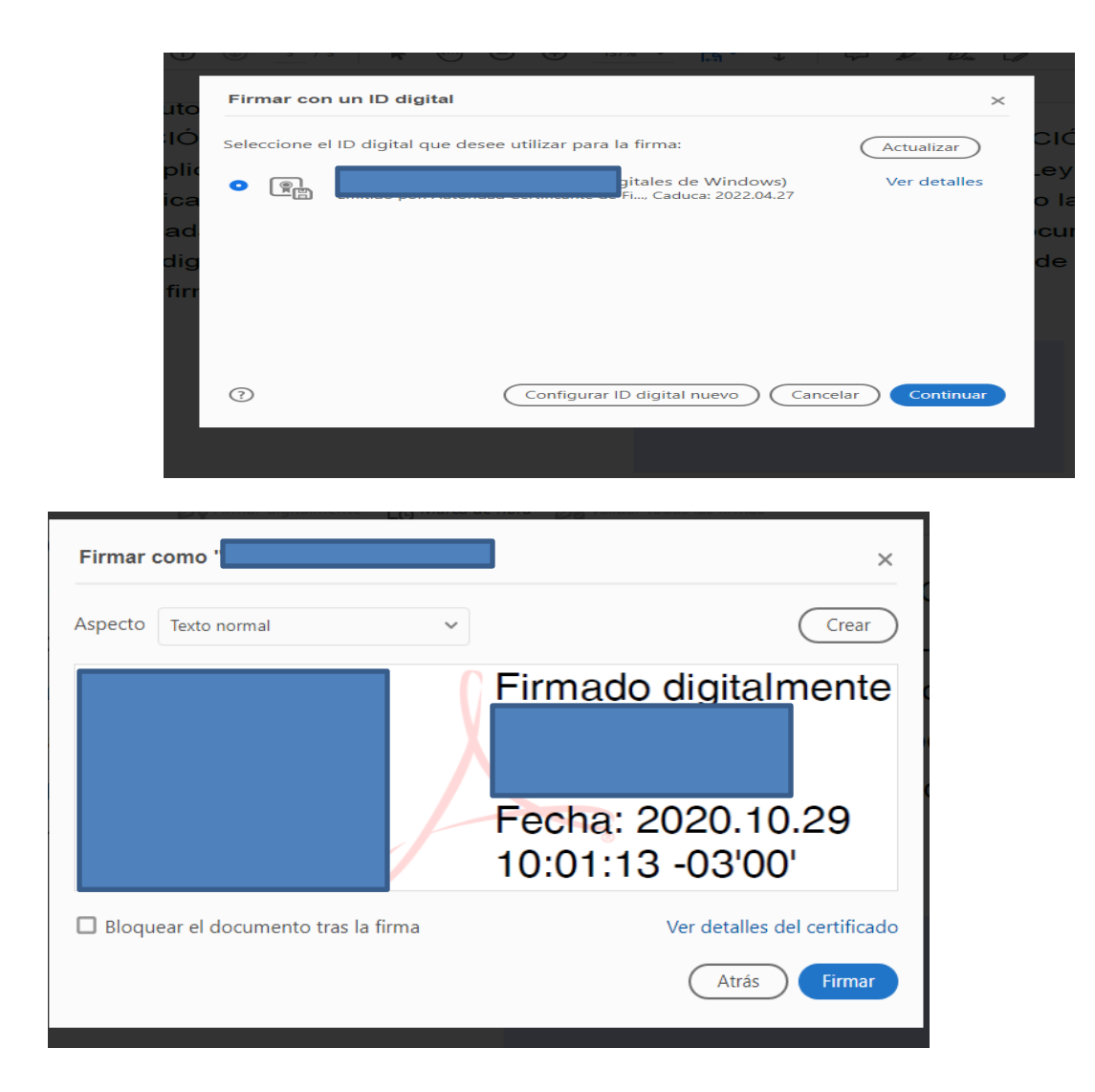

Darle un nombre al PDF firmado:

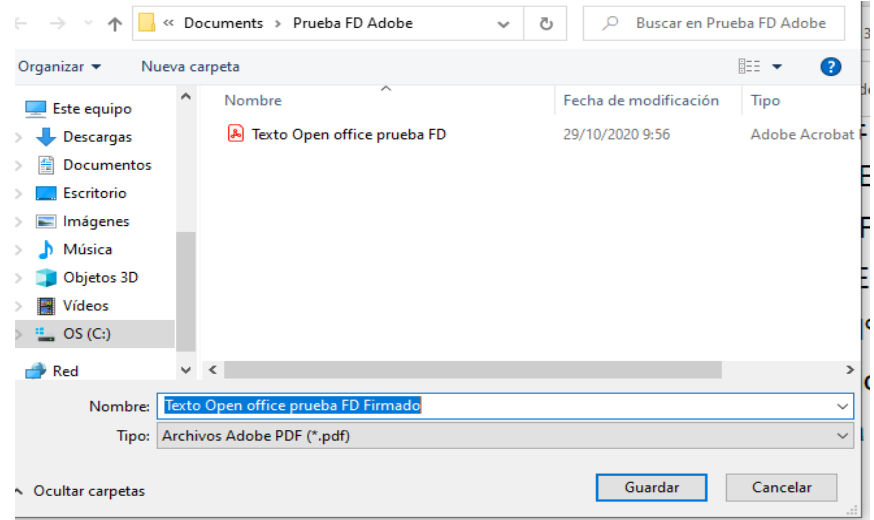

Insertar PIN de FD:

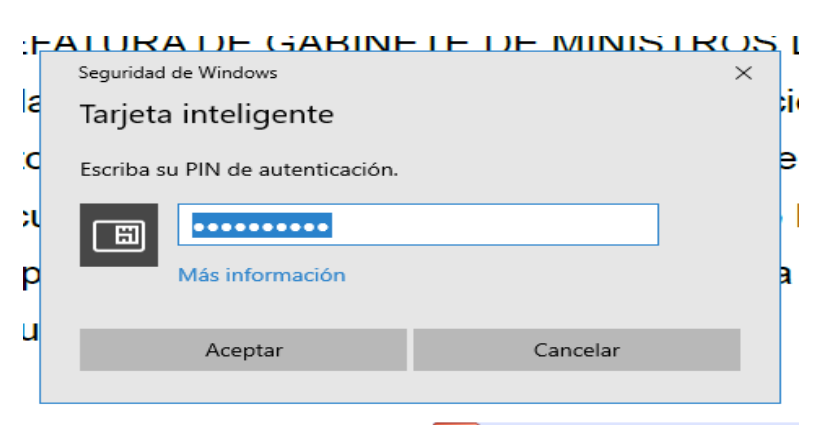

Cuando lo abrimos vemos que verifica las FD y las valida.

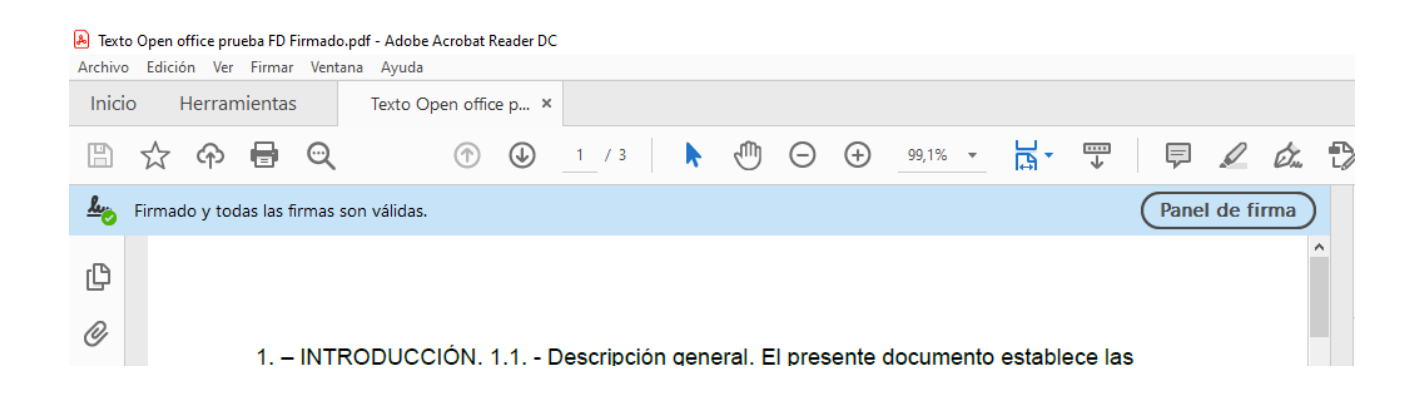